## **คู่มือการใช้งาน Wireless NU มหาวิทยาลัยนเรศวร ส าหรับ iPhone**

- **Indi TRUE 今** 12:09  $189\%$ วันพธ C **Messages** Calendar **Photos** Camera €  $23^\circ$ Newsstand Weather **iTunes Utilities Voice Memos App Store Settings Clock**  $\overline{\mathbf{y}}$ 瘤  $\bullet$ Social Jailbreaker<sub>2</sub> **Mail**  $\alpha$  $\bullet$  $\bullet$ Α **Safari** Phone **Contacts AppShopper**
- 1. หน้าจอหลักเลือกที่ไอคอน **Settings**

## 2. เลือกไปที่เมนู **General**

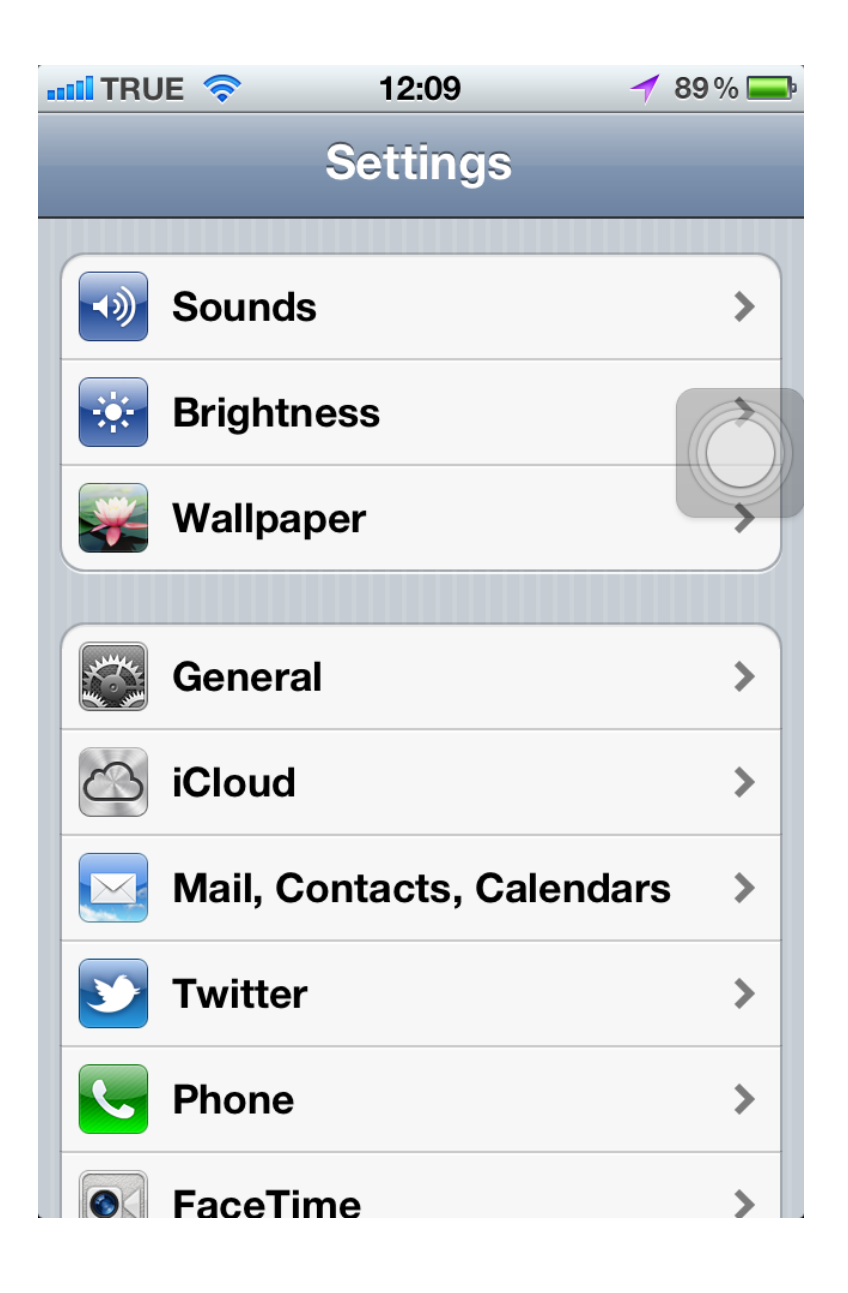

3. เลือกไปที่เมนู **Network**

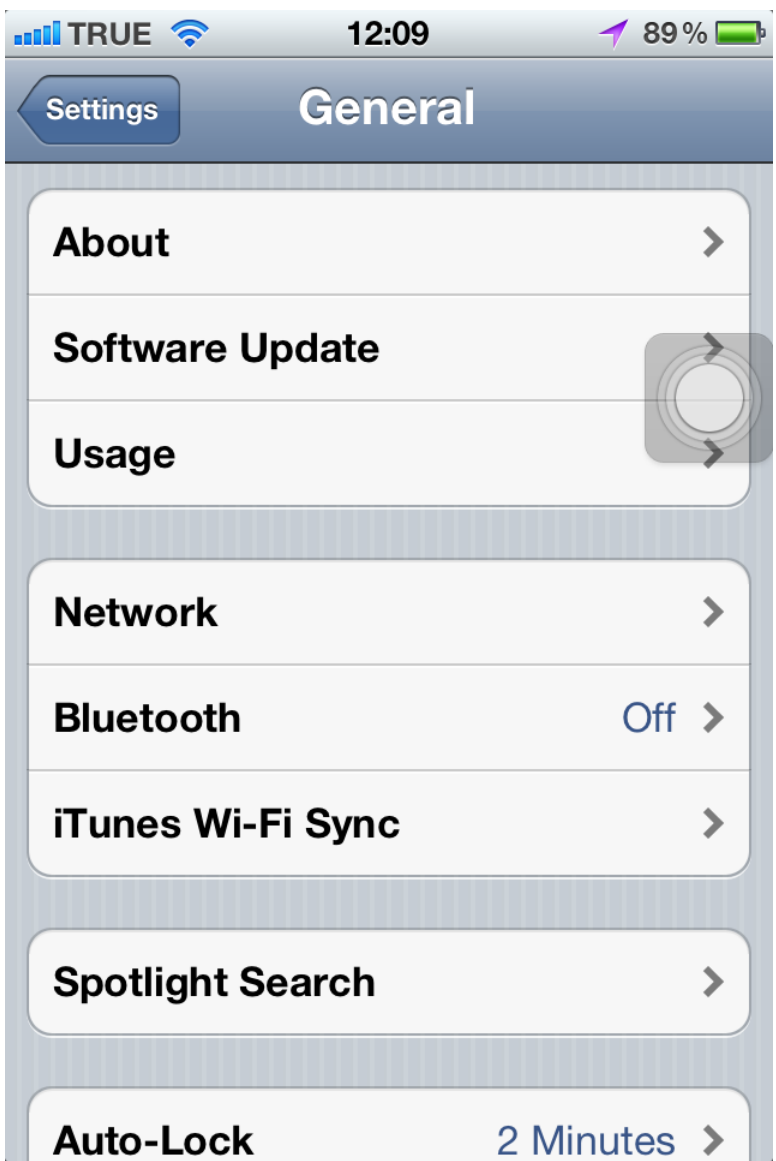

## 4. เลือกไปที่เมนู **Wi-Fi**

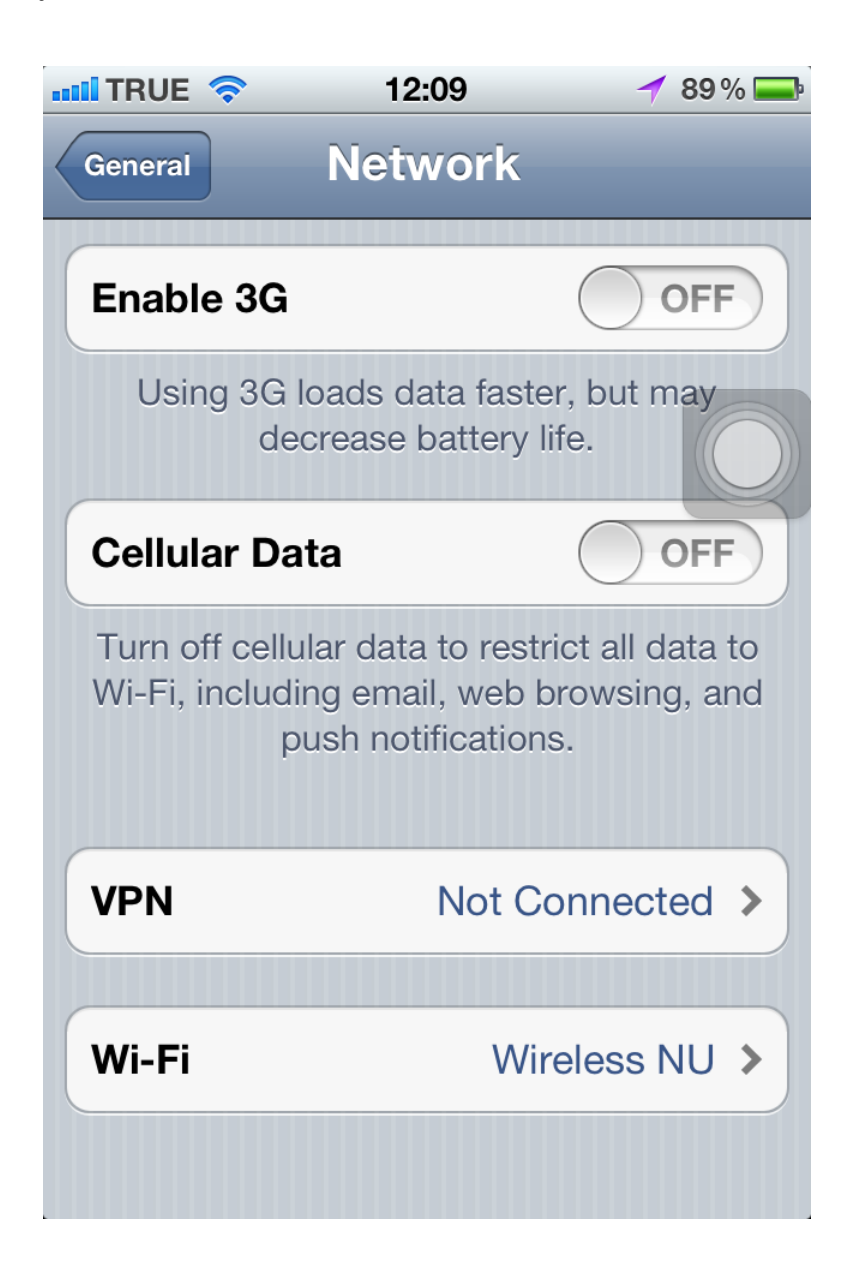

5. ตรวจสอบการเปิดใช้งาน **Wi-Fi** เป็น **ON** และดู SSID ที่อยู่ในพื้นที่ให้บริการ **Choose a Network…**

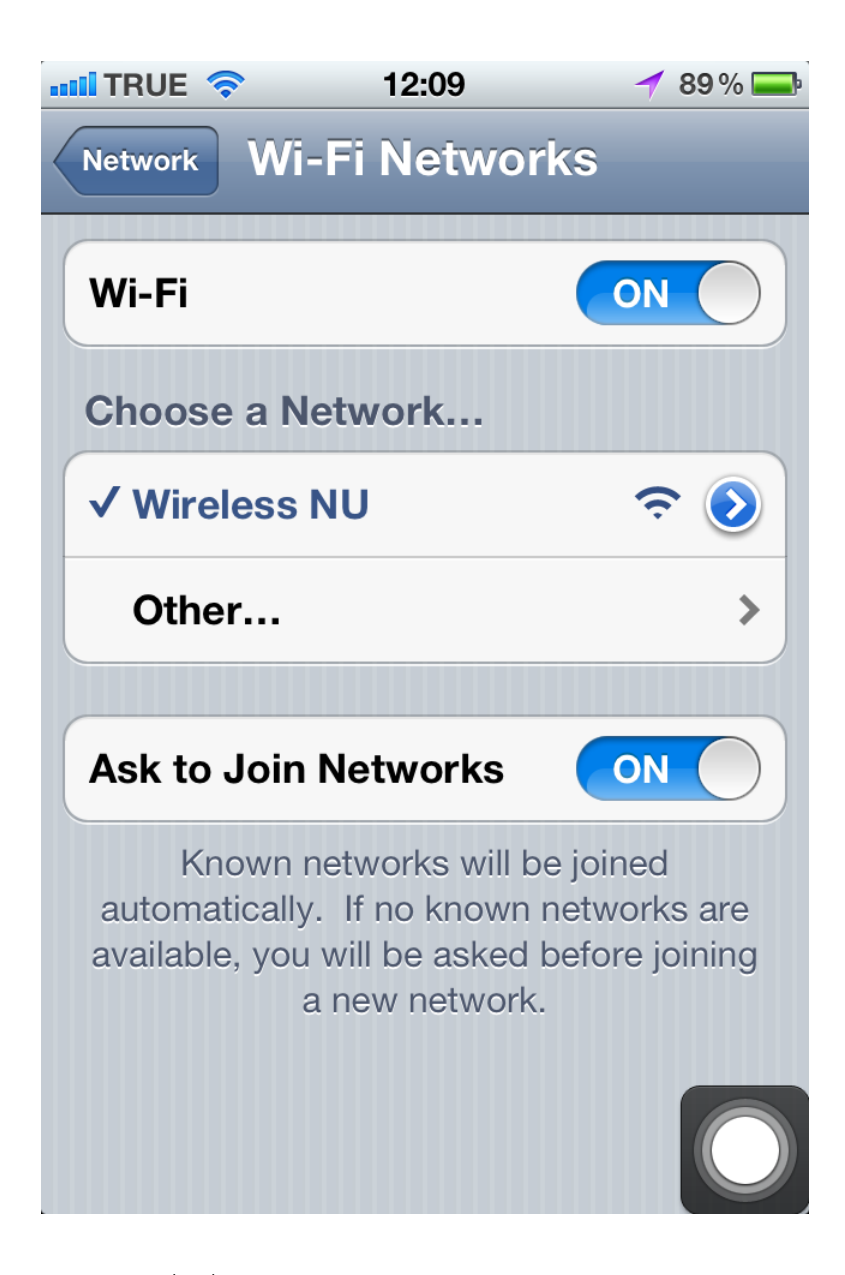

- 6. ตรวจสอบ IP Address ที่เครื่องหมายมากกว่าของ **Wireless NU**
- 7. จะแสดง IP Address ที่ได้รับ

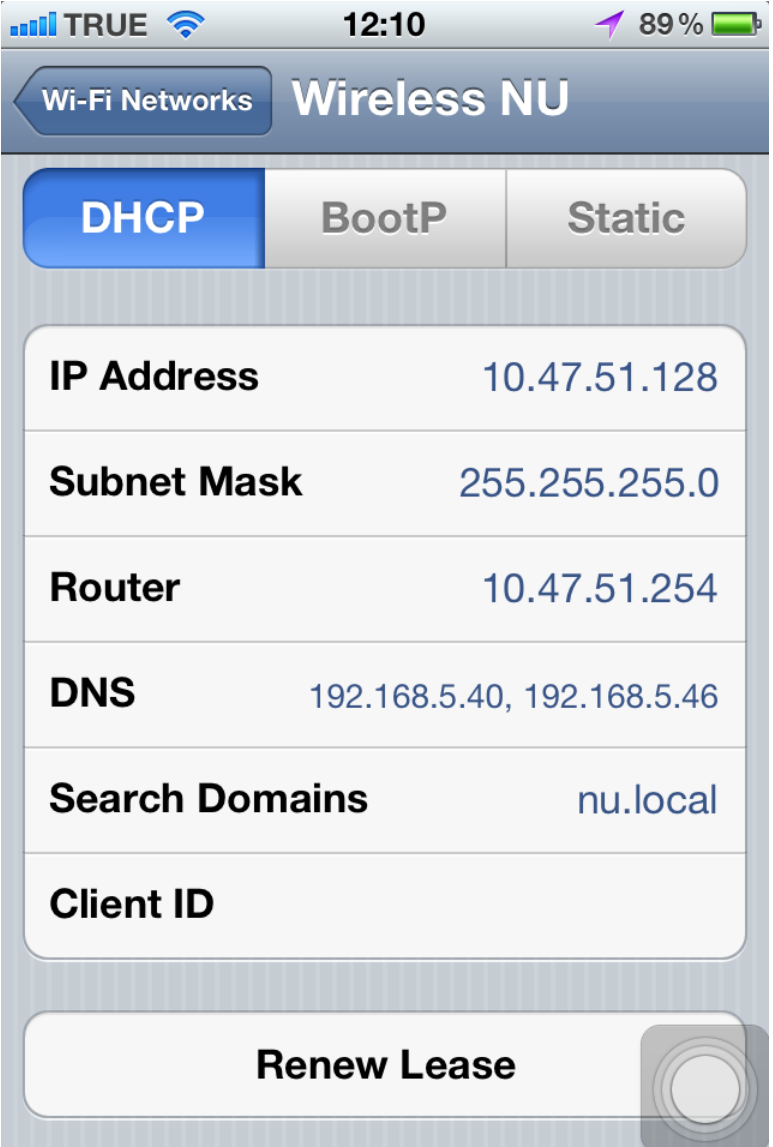

8. กลับไปที่หน้าจอหลักเลือกไอคอน Safari

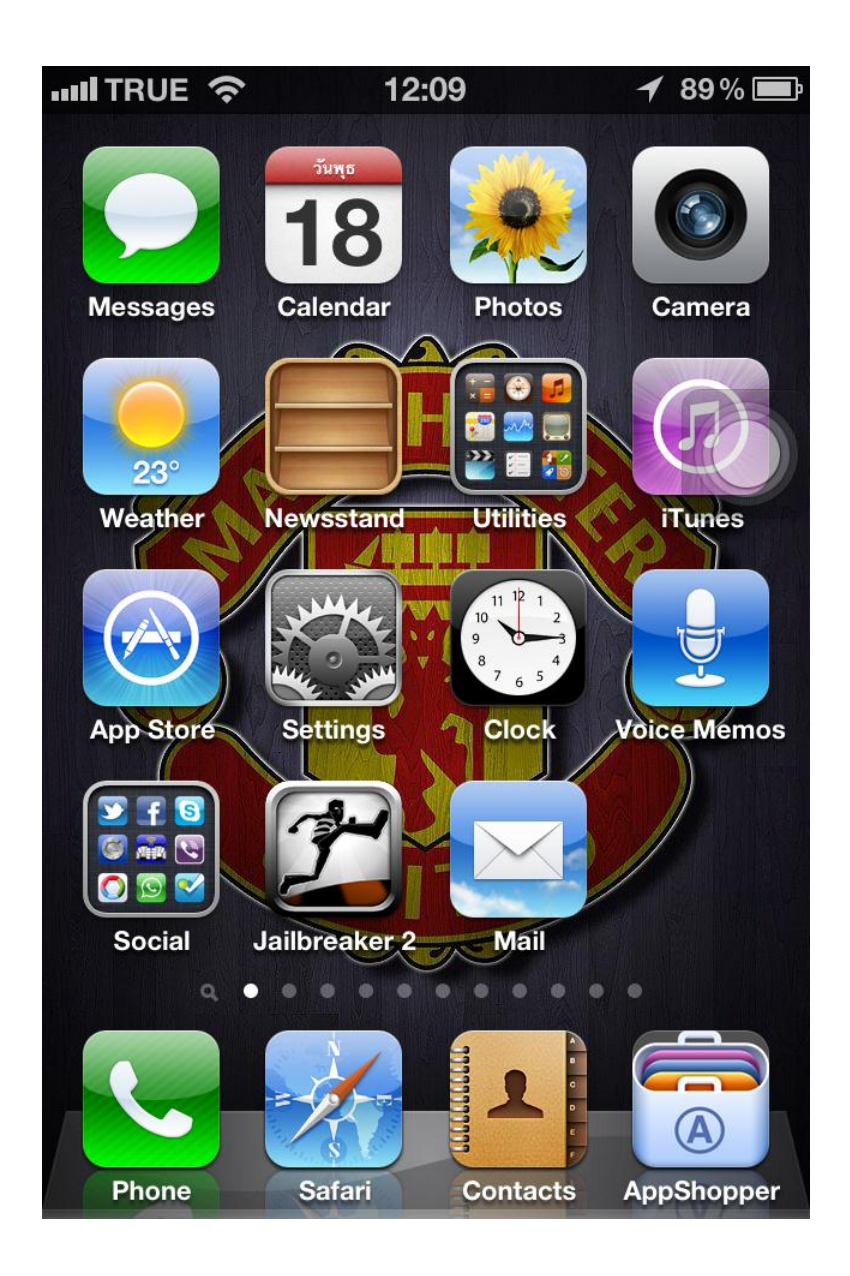

- 9. พิมพ์ชื่อเว็บไซต์ที่ต้องการในช่อง Address bar
- 10. จะแสดงหน้าจอ log on ในระบบ Wireless NU กรอกข้อมูล Username และ Password

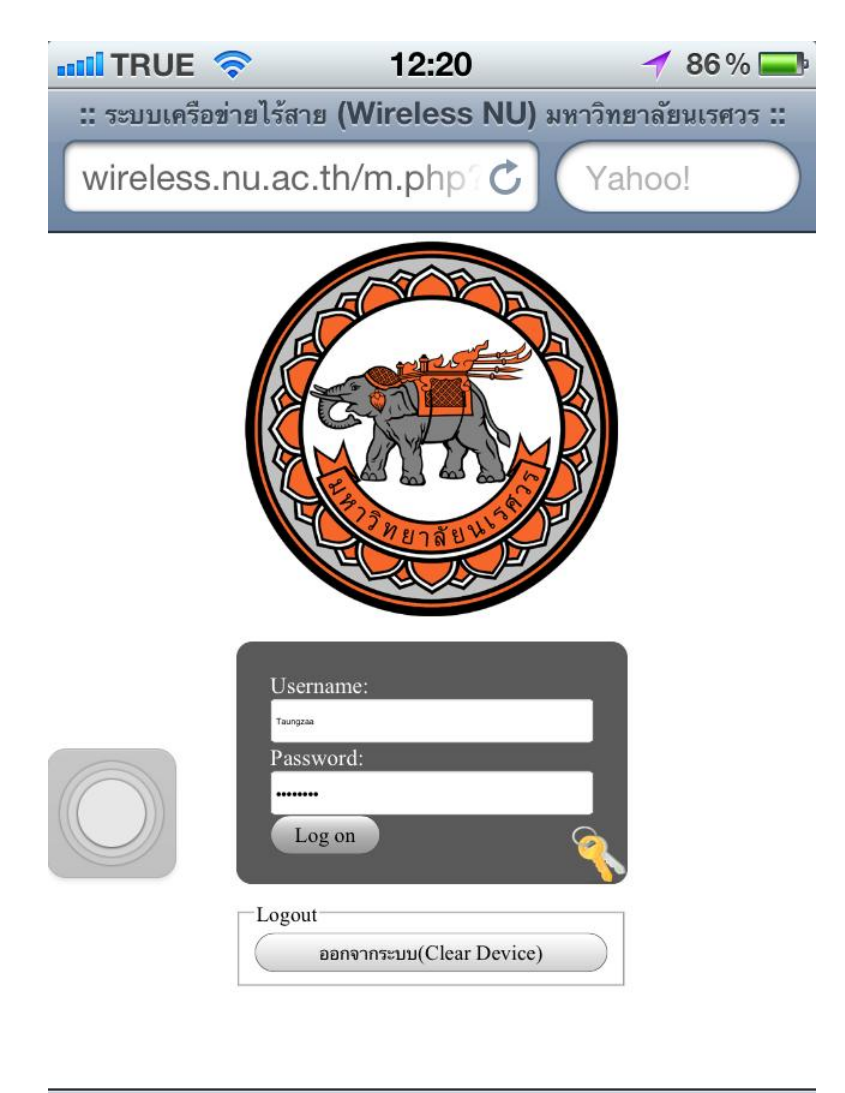

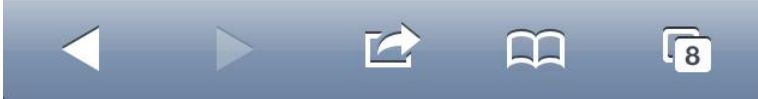

11. แสดงข้อมูลการ log on สำเร็จและเปิดหน้าเว็บไซต์ที่ต้องการ

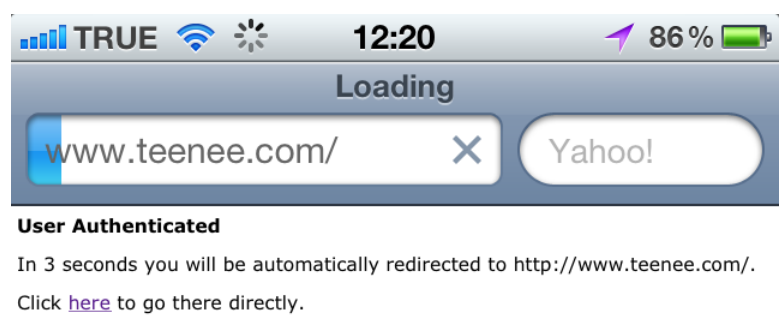

Press control-d to bookmark this page.  $\begin{array}{c} \textbf{(} \textbf{logout)} \end{array}$ 

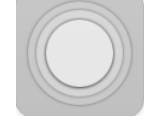

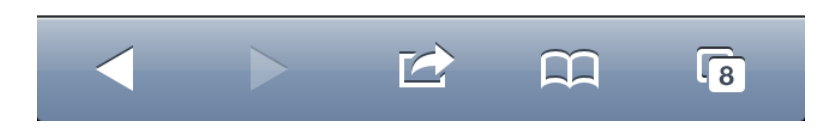

12. ในการ log out ออกจากระบบ Wireless NU เมื่อไม่ได้เชื่อมต่อการใช้งาน 15 นาทีจะหลุดหรือสามารถ log out ได้ที่ http://wireless.nu.ac.th แล้วกดปุ่ม **ออกจากระบบ (Clear Device)**